# 7.書誌詳細

検索結果一覧でヒットした資料のタイトルをクリックすると、書誌詳細画面が表示されます。

1. 検索結果詳細画面(図書、雑誌巻号、視聴覚資料の場合)

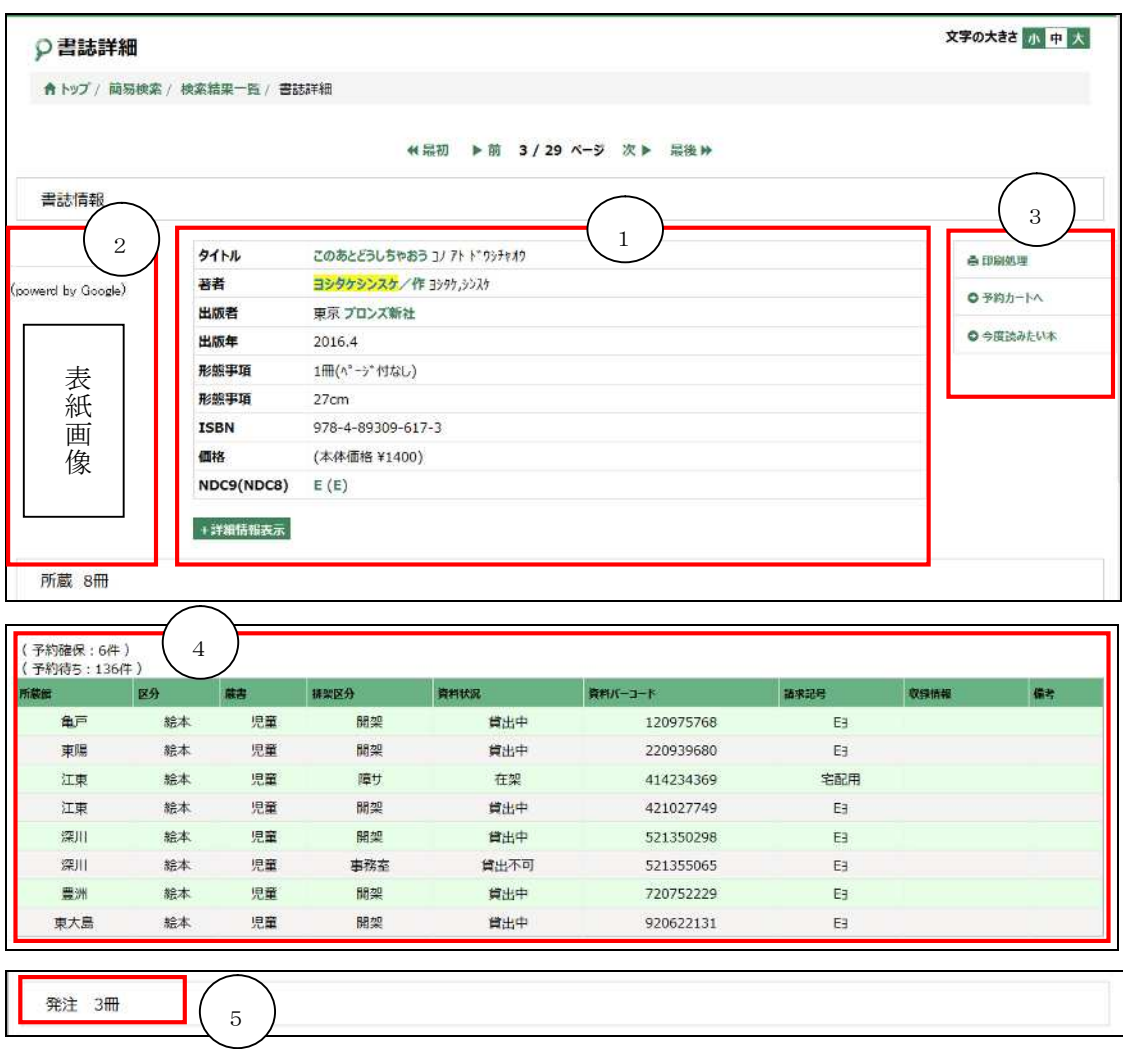

① 書誌情報

該当資料の書誌情報が表示されます。

+詳細情報表示ボタンを押すと、更に詳しい書誌情報が表示されます。

タイトルや著者名などにリンクが張られているものがあります。これをクリックすると、 クリックした語句で検索した結果が表示されます。例えば、検索したものと同じシリー ズや同じ著者の資料を調べたりする時に便利です。

<sup>&</sup>lt;書誌詳細画面>

② 表紙画像

表紙画像をクリックすると、Google ブックスのページを開くことができます。 ※表紙画像は Google ブックスからデータ提供を受けています。 ※館内 OPAC では表紙画像は表示されません。

③ 各種登録処理

各種データの登録ができます。

■印刷処理

館内 OPAC の場合、書誌情報をレシートに印刷することができます。 (館内 OPAC 以外ではボタンがありません。)

#### ■予約カートへ

該当資料を予約カートへ登録し、予約登録画面へ遷移します。

#### ■今度読みたい本

今度読みたい本の登録画面へ遷移します。

④ 所蔵状況

所蔵状況を一覧で表示します。 予約件数の確認ができます。

⑤ 発注状況 図書館で現在発注している冊数が表示されます。

## 2. 雑誌の巻号一覧を確認する場合

雑誌の巻号一覧を検索する場合は、「資料区分」の「雑誌」にチェックをし、検索をかけた 後、検索結果一覧の最後のページの「形態区分」が空欄になっているデータをクリックし ます。

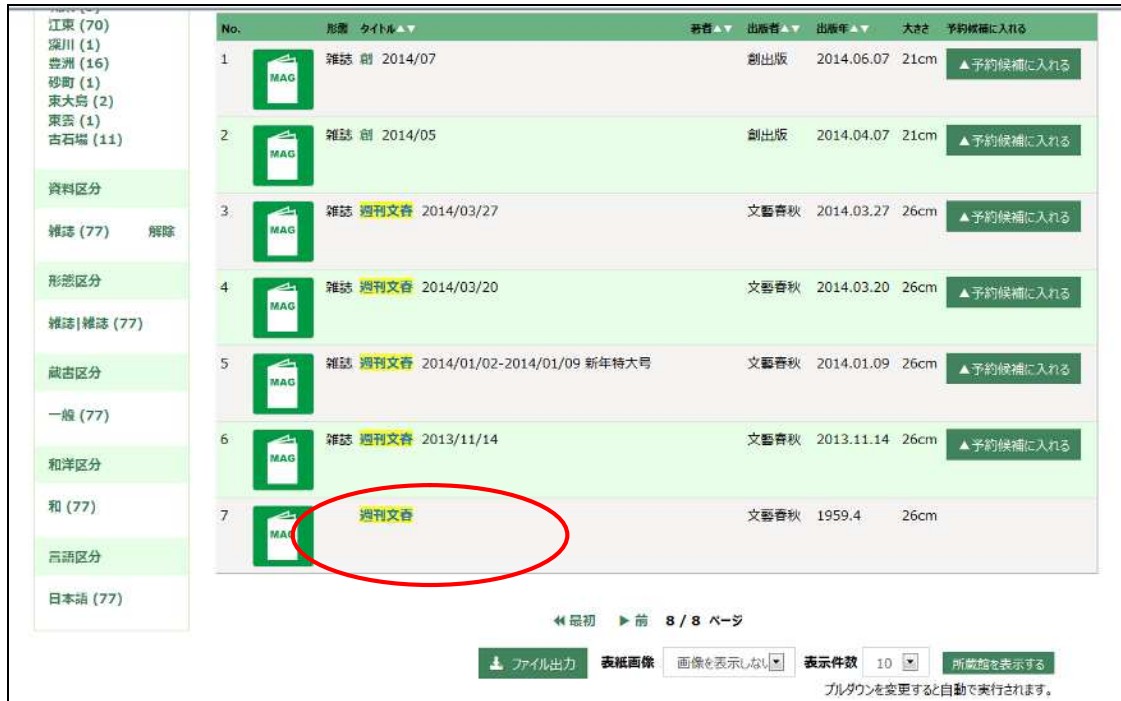

<検索結果一覧画面>

### <雑誌巻号一覧画面>

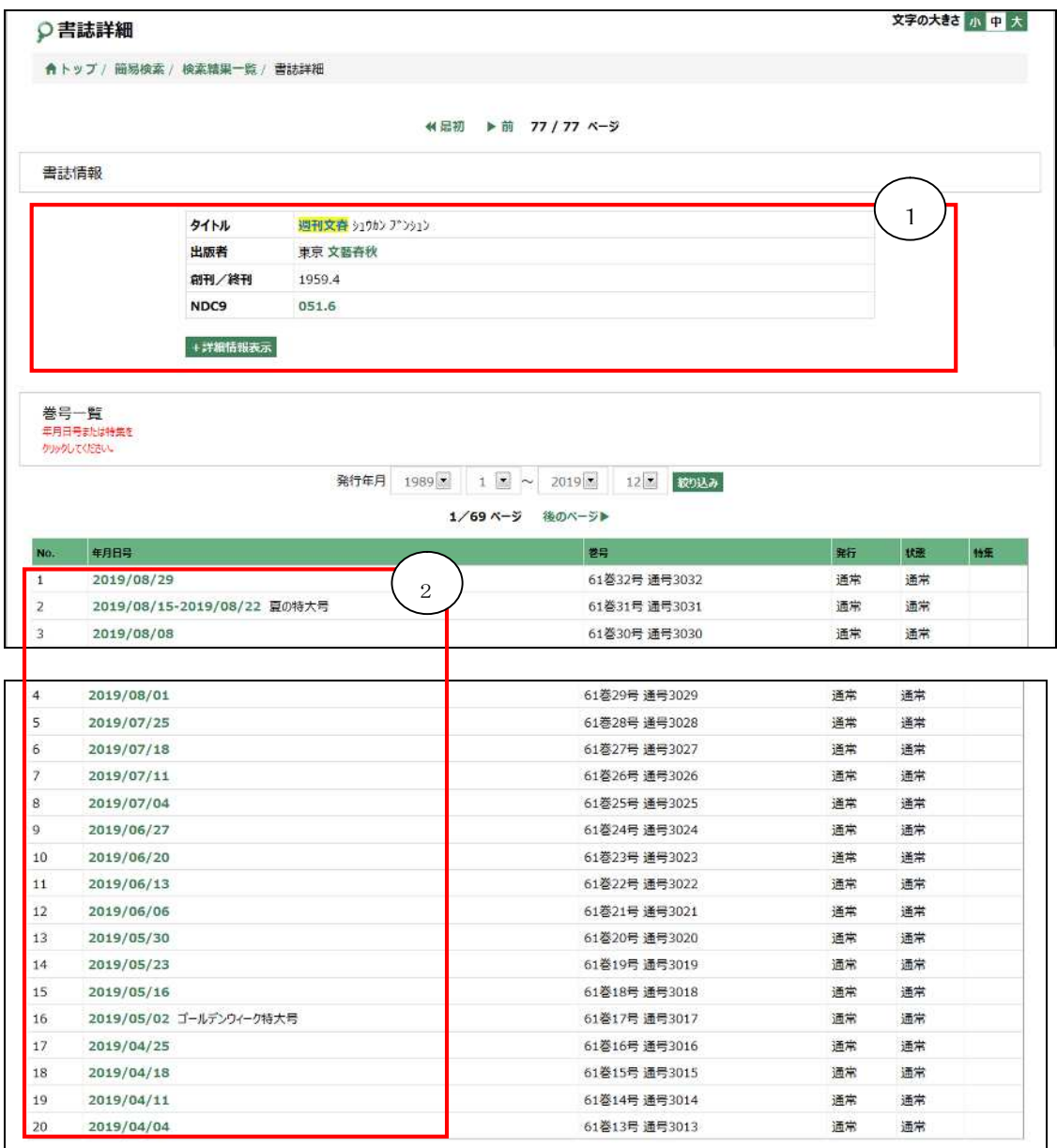

① 雑誌の書誌情報

雑誌名、出版者などの情報が表示されます。「+詳細情報表示」ボタンをクリックすると、 さらに詳しい情報を確認できます。

② 巻号一覧

巻号一覧が表示されます。

年月日号または特集名をクリックすると、詳細画面へ遷移します。